# AUTOCAD PARA CIÊNCIAS AGRÁRIAS

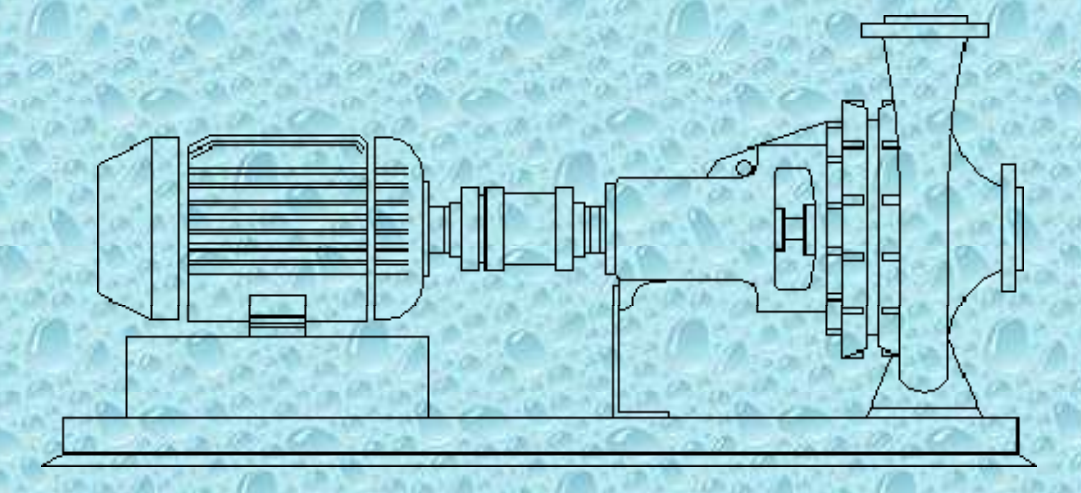

Prof<sup>a</sup> Dr. Patricia Angélica Alves Marques

#### 1. CONHECENDO O AUTOCAD

#### 1.1 Sistemas de coordenadas e entrada de dados

Antes de começar a digitar as coordenadas, é muito útil saber onde você está. O AutoCAD exibe as coordenadas na linha de comando (na parte inferior da tela).

Coordenadas Absolutas esse tipo coordenada é denominada absoluto porque se baseia no sistema de coordenadas do tipo X,Y em 2D. As coordenadas partem sempre do ponto (0,0) origem da tela.

Coordenadas Relativas relacionam-se ao último ponto desenhado. Você caracteriza as coordenadas relativas digitando o símbolo  $\omega$  na frente dos pontos de coordenada, ex:  $\omega$ 2,5.

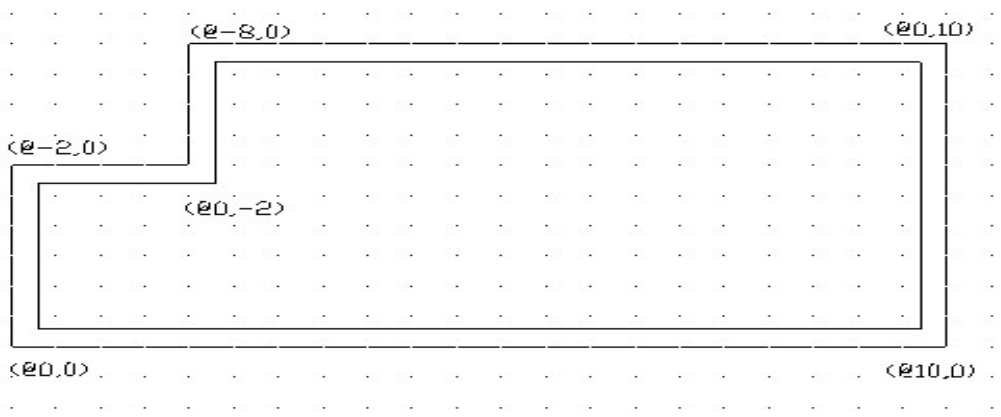

Coordenadas Polares podem ser tanto absolutas quanto relativas, são do tipo comprimento<ângulo, ex: @10<45º, coordenada polar relativa. Sistema de referência para coordenadas polares:

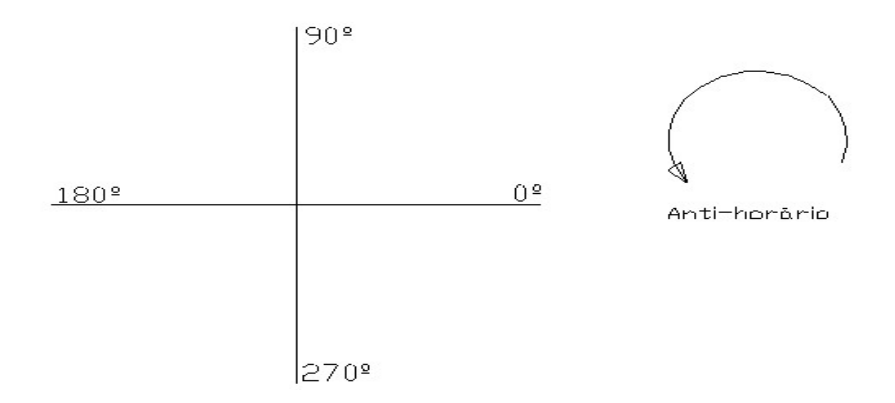

#### 1.2 Submenus

São grupos de sub- comandos relativos a um mesmo comando.

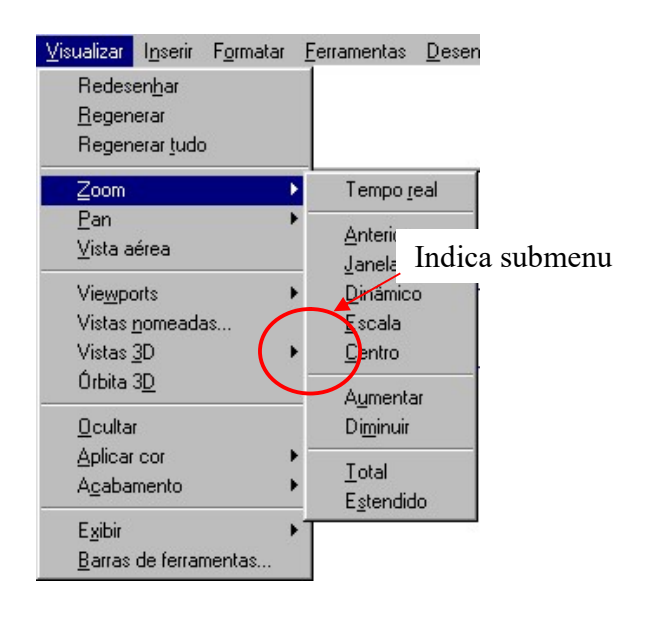

#### 1.3 Caixas de diálogo

 Interagem com o usuário, são utilizadas pelo AutoCAD quando se faz necessária a setagem de propriedades de comando. Indicado por reticências.

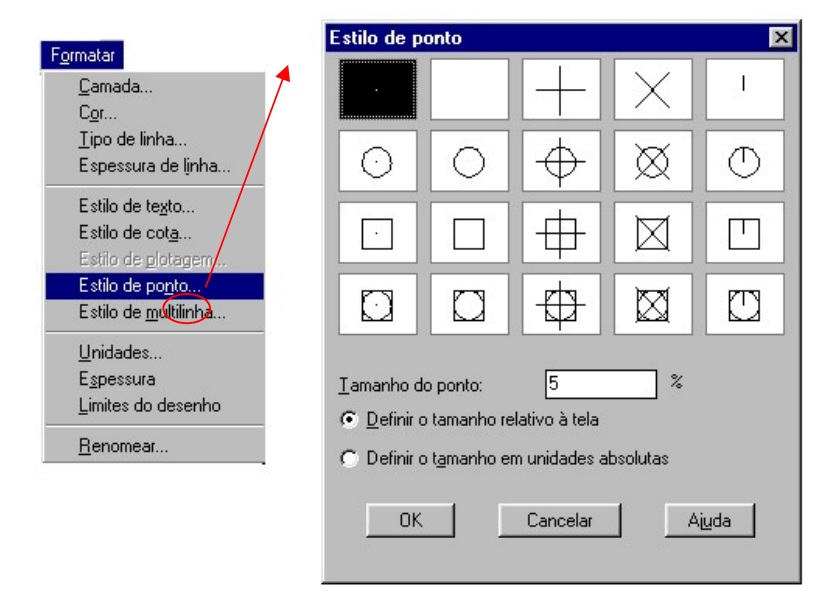

### 1.4 Comando Snap

O uso do comando Snap é uma das operações mais utilizadas no AutoCAD. São os comandos de precisão, utilizados quando é necessário "pegar" um ponto específico do desenho .

Com o AutoSnap o usuário pode visualmente prever e confirmar os pontos de Snap antes mesmo de clicá-lo durante a criação ou edição de um desenho, evitando com isso que o usuário pegue um ponto errôneo na seleção.

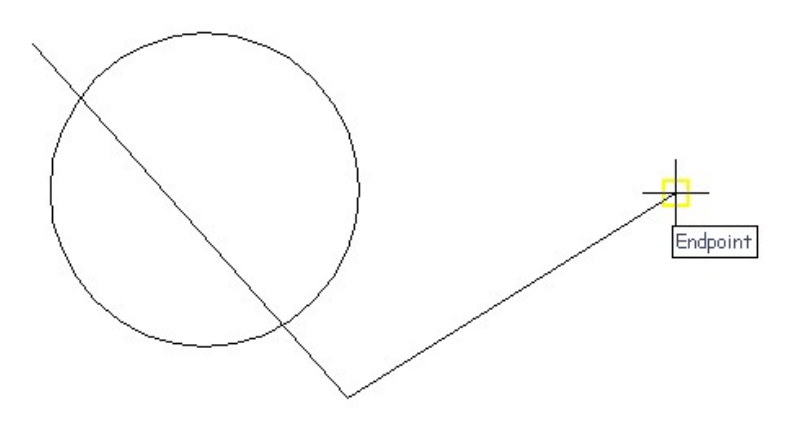

## 2. EXERCÍCIOS

#### 2.1 desenhando uma porta

Escolha Arquivo  $\rightarrow$  Novo

Dê o nome de porta.dwg

Escolha a opção linha do menu suspenso desenhar

Clique em qualquer lugar

digite @300<0, indica 300mm a direita do último ponto (coordenada polar relativa)

O @ indica a saída do último ponto

<0 linha horizontal da esquerda para a direita

<90 linha reta para cima

<180 linha horizontal da direita para a esquerda

<270 linha reta para baixo

300mm é o comprimento da porta

esta porta tem 15 mm de espessura, para desenhá-lo usaremos agora  $(20, 15)$ .

Onde o @ indica com referência de partida o último ponto

A vírgula separa os dados

As decimais são separadas por ponto

O zero indica a distância x

O 15 indica o valor de 15mm de espessura como distância y

Digite @-300,0

Digite F. Isto irá fechar o desenho ligando o último ao primeiro ponto.

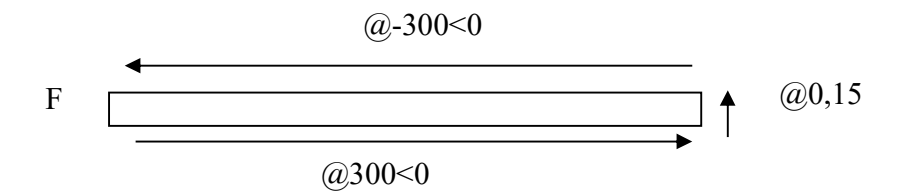

Vamos desenhar agora o arco da porta

 Faça uma linha saindo do ponto inicial e subindo, utilize o snap, esta linha será auxiliar no desenho

Escolha o menu desenhar  $\rightarrow$  arco  $\rightarrow$  dentro, início e fim

Escolha o primeiro ponto (ponto 1) com snap na intersecção

O segundo ponto o início será o final da porta (ponto 2)

O último ponto será a reta auxiliar (ponto 3)

Apague com DEL a linha auxiliar

Faça abaixo da porta uma multilinha de 500mm de comprimento

 Selecione a porta toda, você pode clicar em todos os objetos ou fazer uma janela com o mouse abrangendo toda a porta. Quando estiver selecionado o objeto apresenta-se em pontilhados com suas extremidades demarcadas.

 Agora utilizando o menu suspenso modificar escolha mover e mova utilizando como referência o ponto 1 a porta até o último ponto da multilinha

O desenho deverá ficar como na figura abaixo.

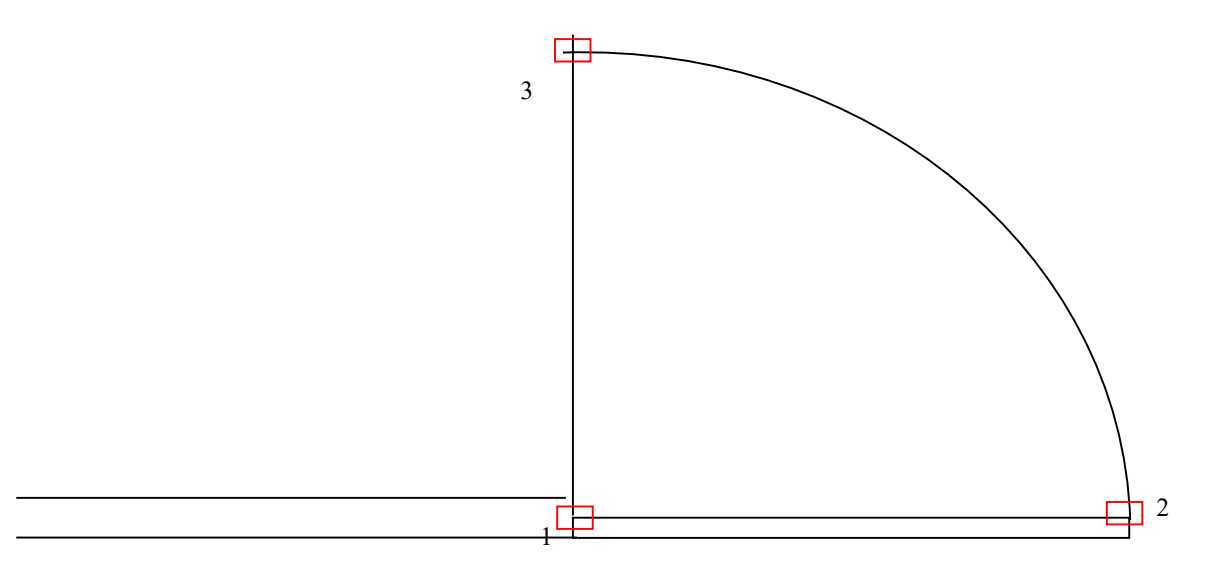

#### 2.2 desenhando um trinco

Escolha Arquivo  $\rightarrow$  Novo Dê o nome de trinco.dwg Escolha a opção linha do menu suspenso desenhar Inicie num ponto qualquer (ponto 1) e ande 40mm para a esquerda (@40<180) Dê um zoom desta área Desça 10mm (@0,-10) Ande 40mm para a direita (@40,0) Desça 100mm (@0,-10) (ponto 2) Clique ESC para encerrar o desenho

 Faça um arco do tipo início, fim e direção. Com início no último ponto (ponto 2), fim no ponto 1 e puxe para a direção do lado direito até ficar semelhante ao desenho abaixo.

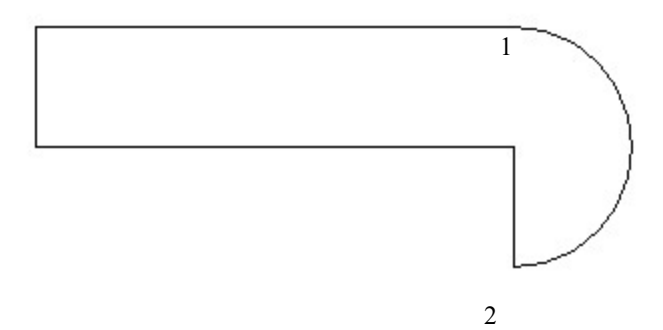

#### 2.3 desenhando um balaustre

Escolha Arquivo  $\rightarrow$  Novo

Dê o nome de balaustre.dwg

Escolha a opção retângulo do menu suspenso desenhar

 Inicie num ponto qualquer (ponto 1)e digite @40,20, isto é, o retângulo terá 40mm de comprimento por 20mm de largura

Dê um zoom desta área

 Desenhe agora uma elipse começando no meio da linha inferior do retângulo, descendo 60mm ( $(20, -60)$ ). De largura digite 20

Agora espelhe o retângulo para a parte de baixo da elipse baseando-se no centro da elipse

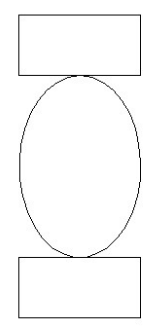

 Faça duas linhas auxiliares, uma saindo da extremidade inferior do retângulo de cima descendo 10mm e seguindo para a direita, e outra saindo da extremidade superior do retângulo de baixo subindo 10mm e saindo para a direita.

Mova o retângulo par as intersecções formadas por estas linhas conforme o desenho

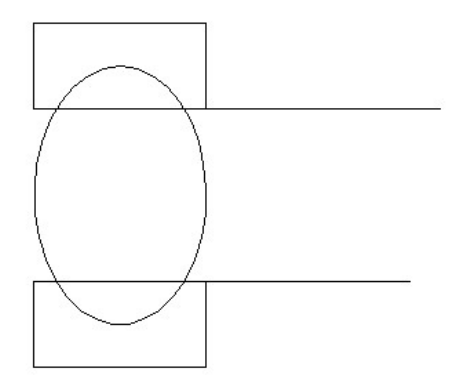

 Use agora o comando aparar para retirar a curva da elipse baseada no retângulo. Apague as linhas auxiliares

#### 2.4 desenhando uma viga I

Escolha Arquivo  $\rightarrow$  Novo

Dê o nome de vigaI.dwg

 Desenhe um quadro com 70 unidades de largura e 80 de altura (faça as linhas separadamente)

Dê zoom

Desenhe uma linha vertical cortando o centro do quadro

 Desloque as linhas superior e inferior do quadro s uma distância de 7 unidades para dentro, utilizando a opção linhas paralelas do menu suspenso modificar. Desloque o centro em 3,5 unidades de cada lado

Corte utilizando aparar os lados do quadro entre as duas linhas deslocadas

 Recorte as linhas deslocadas superior e inferior entre o centro das três linhas verticais.

Defina o raio do modo concord do menu suspenso modificar em 10 unidades. Emende as linhas verticais e horizontais.

Apague a linha vertical do centro. Você terminou o desenho de uma viga I.

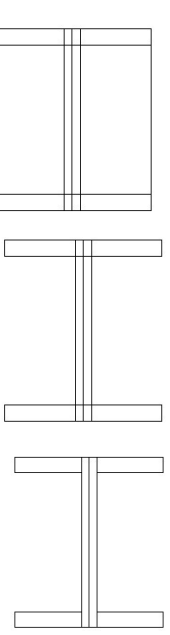

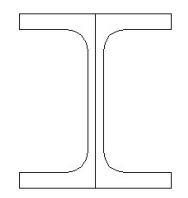

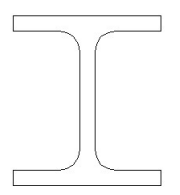

# 2.5 desenhando um tubo de engate rápido

Escolha Arquivo → Novo

Dê o nome de tubo.dwg

Siga os passos abaixo e faremos junto agora algo parecido com a figura abaixo.

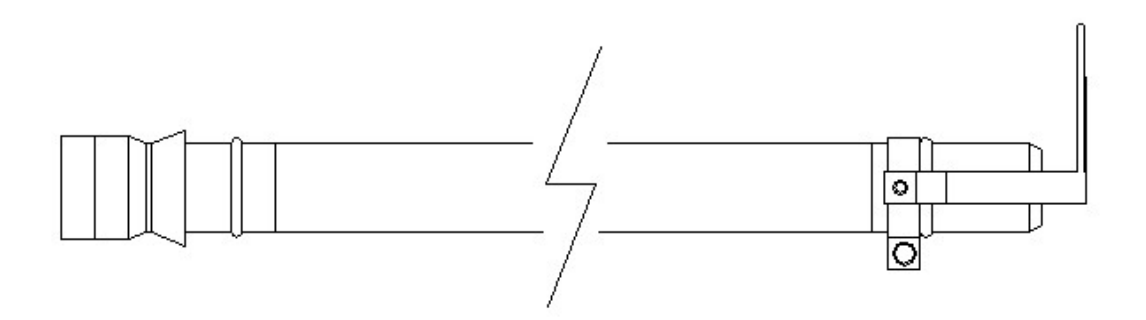

Passos:

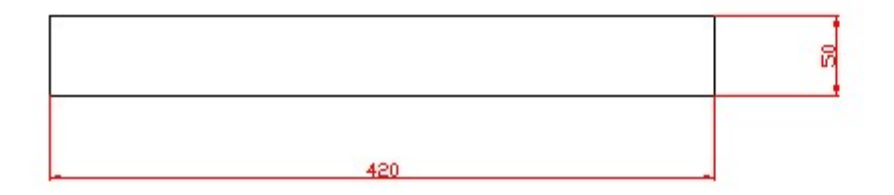

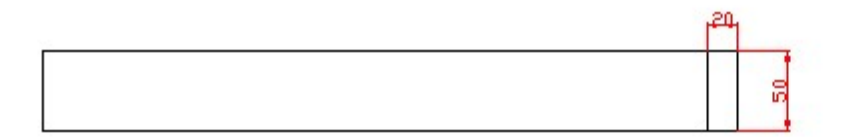

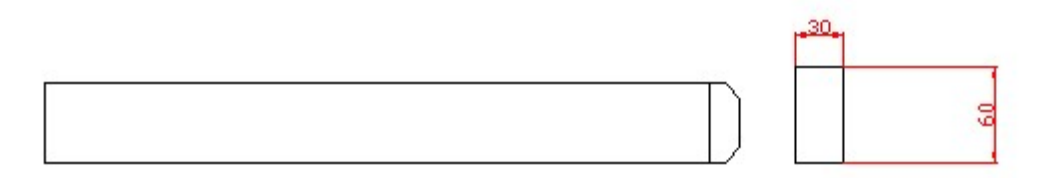

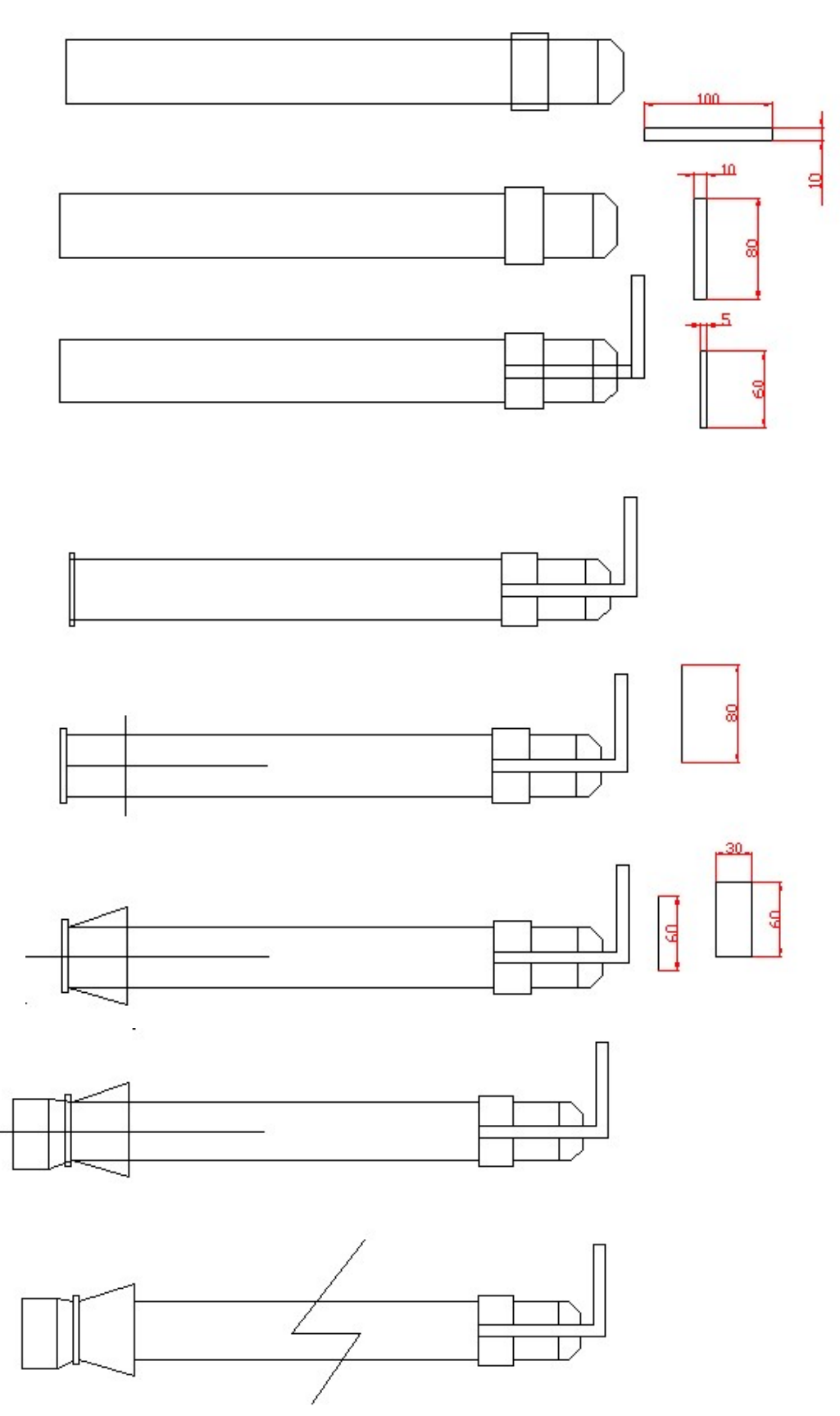

Veja por exemplo algumas peças:

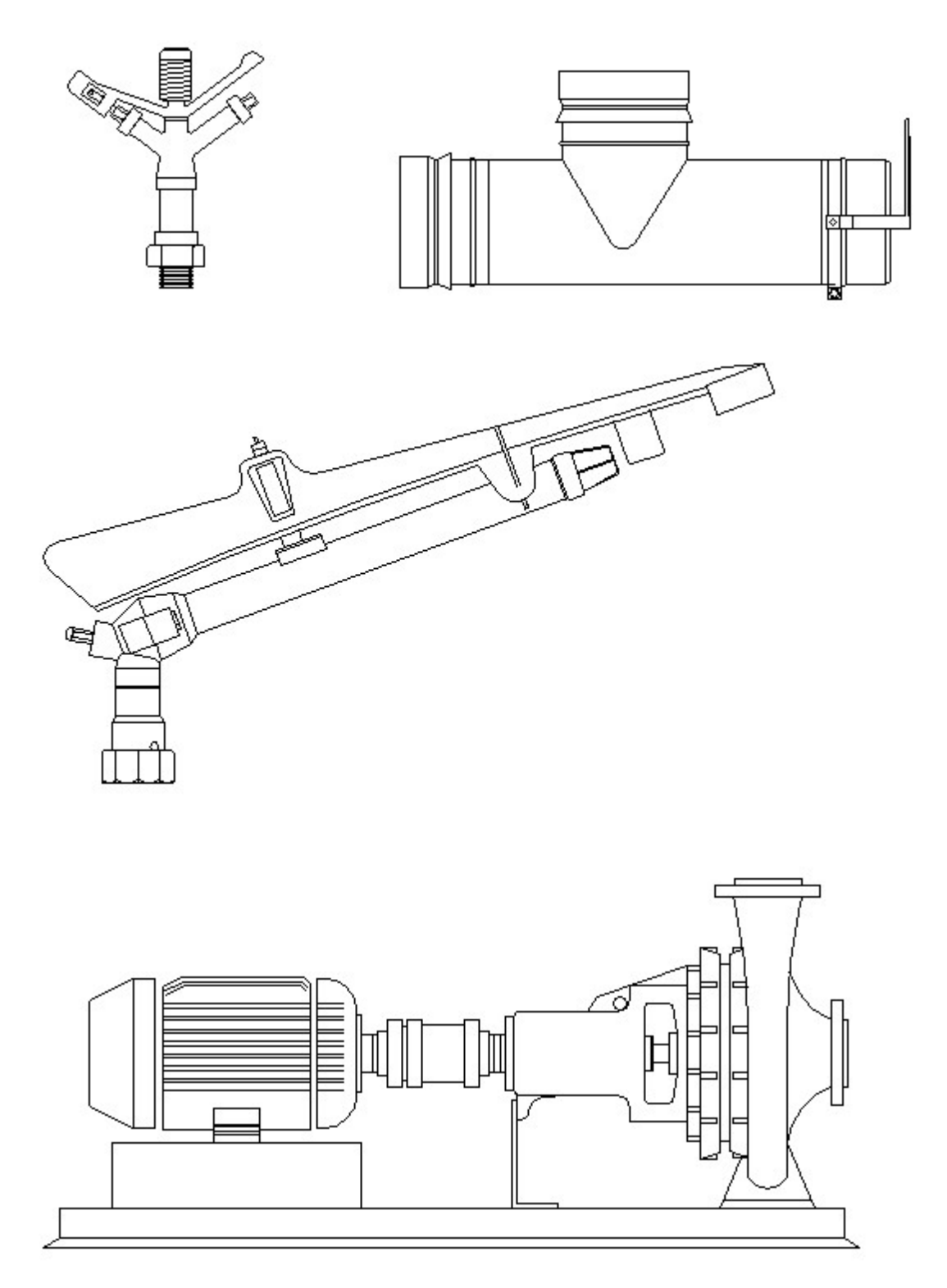

### 3 COMANDOS E ATALHOS PARA O AUTOCAD.

F1 –ajuda do AutoCAD

F2 – Altera entre a janela de texto e a janela de desenho;

F3 – Ativa/desativa o OSNAP (atração para pontos notáveis de objetos)

F4 – Ativa/desativa Osnap 3D do AutoCAD

F5 – Altera entre plano isométrico de topo, da direita e da esquerda (para Isometric Grid)

F6 – Ativa/desativa o UCS dinâmico

F7 – Ativa/desativa a grade auxiliar de pontos (Grid)

F8 – Ativa/desativa o modo ortogonal

F9 – Ativa/desativa o modo Snap (atração para pontos da grade imaginária que pode ou não coincidir com a Grid)

F10 – Ativa/desativa o modo polar do AutoTracking

F11 – Ativa/desativa o modo de visualização de determinados pontos, combinando coordenadas de

pontos notáveis (selecionados) de objetos (Object Snap Tracking)

F12 – Ativa/desativa a Dynamic Input.

ALIGN – Alinha objetos com outros objetos em 2D ou 3D.

ARC – Cria um arco.

AREA – Calcula a área e o perímetro de objetos ou de regiões definidas.

ARRAY – Cria cópias múltiplas de objetos numa disposição definida.

BACKGROUND – Define um fundo para sua cena.

BLOCK – Cria uma definição de bloco com os objetos que você seleciona.

BMPOUT – Salva objetos selecionados para arquivo bitmap.

BREAK – Apaga parte de um objeto ou divide um objeto em dois.

CHAMFER – Chamfra arestas de objetos

CIRCLE – Cria um círculo.

CLOSE – Fecha o desenho corrente

COLOR – Define a cor para os novos objetos.

COPY – Copia objetos.

COPYBASE – Copia objetos com um ponto base especificado.

COPYCLIP – Copia objetos para o Clipboard.

DIVIDE – Coloca pontos ou blocos igualmente espaçados ao longo do comprimento ou perímetro de um objeto.

DONUT – Desenha círculos ou anéis com enchimento.

DTEXT – Cria texto mostrando na tela no momento em que é digitado.

ELLIPSE – Cria uma elipse ou um arco elíptico.

ERASE – Apaga objetos de um desenho.

EXPLODE – Quebra (desagrupa) um objeto composto em seus objetos componentes.

EXPORT – Salva objetos em outros formatos de arquivo.

EXPRESSTOOLS – Ativa o AutoCAD Express Tools se estiver instalado e desativado.

EXTEND – Extende (estica) um objeto até atingir outro objeto.

FILLET – Arredonda e fileta arestas de objetos.

INSERT – Insere um bloco nomeado ou um desenho no desenho corrente.

LINE – Cria segmentos de reta (linhas).

MENU – Carrega o arquivo de menu.

MIRROR – Cria uma cópia espelhada (invertida) de objetos.

MOVE – Move objetos a uma distância e direção especificadas.

MTEXT – Cria texto multilinhas. NEW – Cria um novo arquivo de desenho OOPS – Restaura objetos deletados (apagados). OPEN – Abre um arquivo de desenho existente. OPTIONS – Personaliza opções do AutoCAD. ORTHO – Restringe movimentos do cursor às direções ortogonais. OSNAP – Define modos de OSNAP. PAN – Desloca a visão do desenho na janela corrente da tela. PLOT – Plota (imprime) um desenho em um plotter ou em um arquivo POLYGON – Cria uma polyline fechada de lados iguais. PREVIEW – Mostra como ficará o desenho após plotado (impresso). PROPERTIES – Controla propriedades de objetos existentes. QUIT – Sai do AutoCAD. REDRAW – Renova a exibição da janela corrente. REGEN – Regenera o desenho e renova a janela corrente. REGENALL – Regenera o desenho e renova todas as janelas. ROTATE – Rotaciona objetos em torno de um ponto base. SAVE – Salva o desenho com o nome corrente ou com outro nome. SAVEAS – Salva um desenho ainda não nomeado ou renomeia o desenho corrente. SAVEIMG – Salva uma imagem renderizada. SCALE – Amplia ou reduz objetos selecionados igualmente nas direções X, Y, e Z. SNAP – Restringe o movimento do cursor a intervalos especificados. SPELL – Checa a ortografia de textos. SPHERE – Cria uma esfera sólida. SPLINE – Cria uma SPLINE quadrática ou cúbica. TOOLBAR – Mostra, esconde e personaliza barras de ferramentas. TRIM – Trima (corta) objetos nas arestas de outros objetos. UNDO – Desfaz o efeito de comandos. XPLODE – Quebra um objeto composto em seus componentes.

ZOOM – Aumenta ou reduz o tamanho aparente de objetos no desenho corrente.